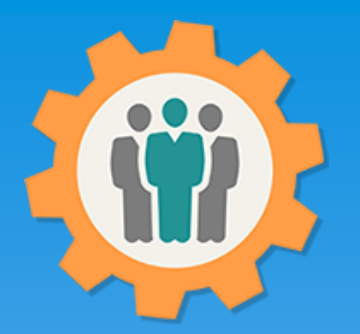

## OurChapter.org

How to Create your first chapter.

This presentation will show you how to "Create your First Chapter" for this Website.

This website is FREE to use with any chapter within any organization.

All information entered is STRICTLY kept confidential. \*\*

#### Don White – December 4, 2023

Designer and developer of YoungEaglesDay.org, EAABuildersLog.org and FlyingStart.org websites.

\* Not officially supported by EAA.ORG

\*\* We do not distribute, market, sell or use your information outside of this website in any way. All member and chapter information is kept confidential to that chapter and/or organization.

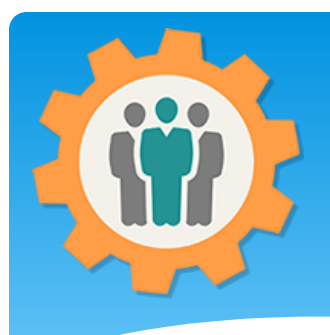

#### How to Create a Chapter

**1.** Use the "Login" link at the top right to Login into the website.

**2.** Fill out your email and password and click the "Login" button in the window box.

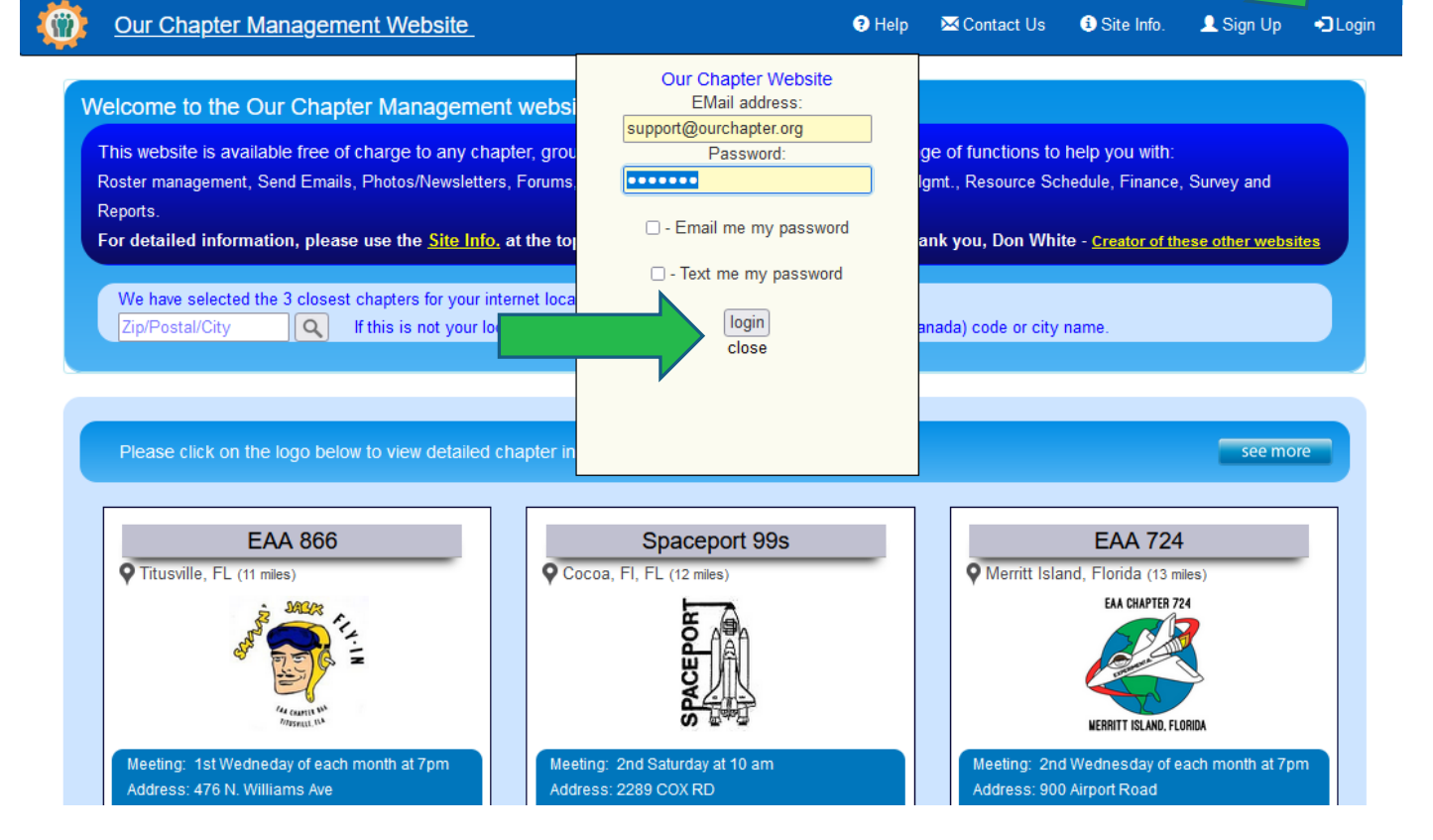

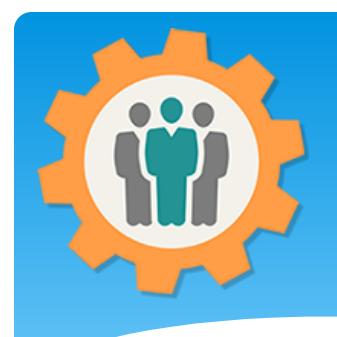

### How to Create a Chapter

**1.** Click on "Add your own chapter, group or family" button to start the process.

**2.** You can see the two other chapters that this user has already created.

**3.** You can customize the function that each user or member sees and has access to.

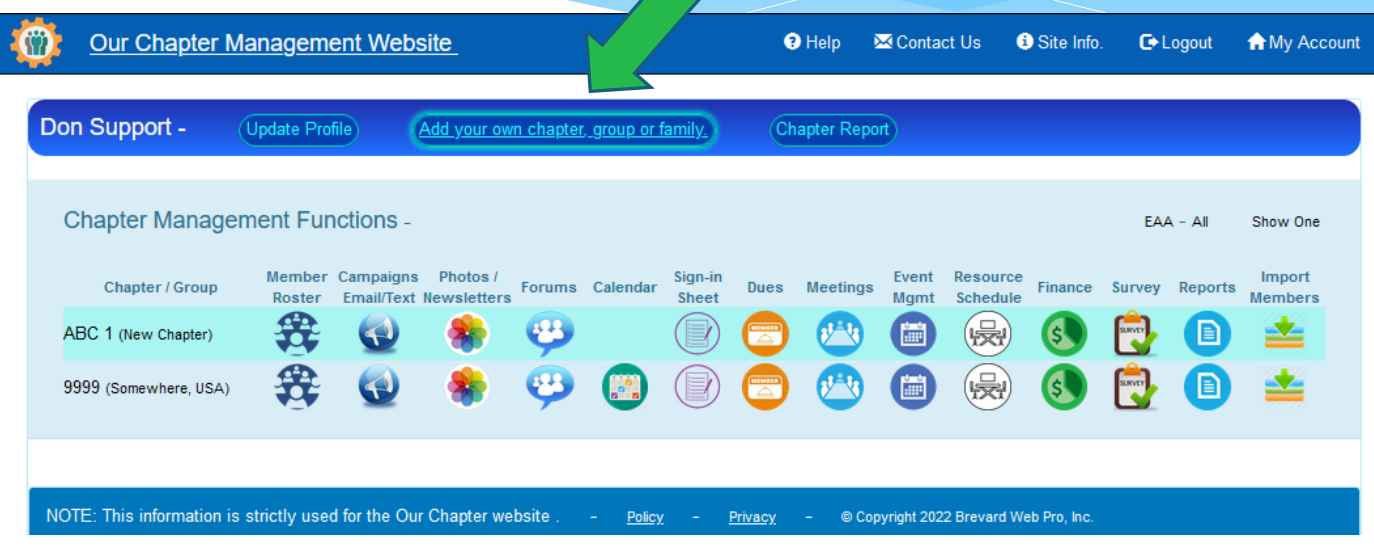

#### Create – General Information

**1.** Fill in the fields on this form.

**2.** If you are part of a larger organization, please select the "Chapter Type  $\&\#$ ".

**3.** Add any number of "Administrators" that need access to this chapter setup. These must be email addresses are are part of your chapter roster.

**4.** Click on the "Browse" button to upload a chapter Logo.

**5.** Remember to click the button green button to Submit information.

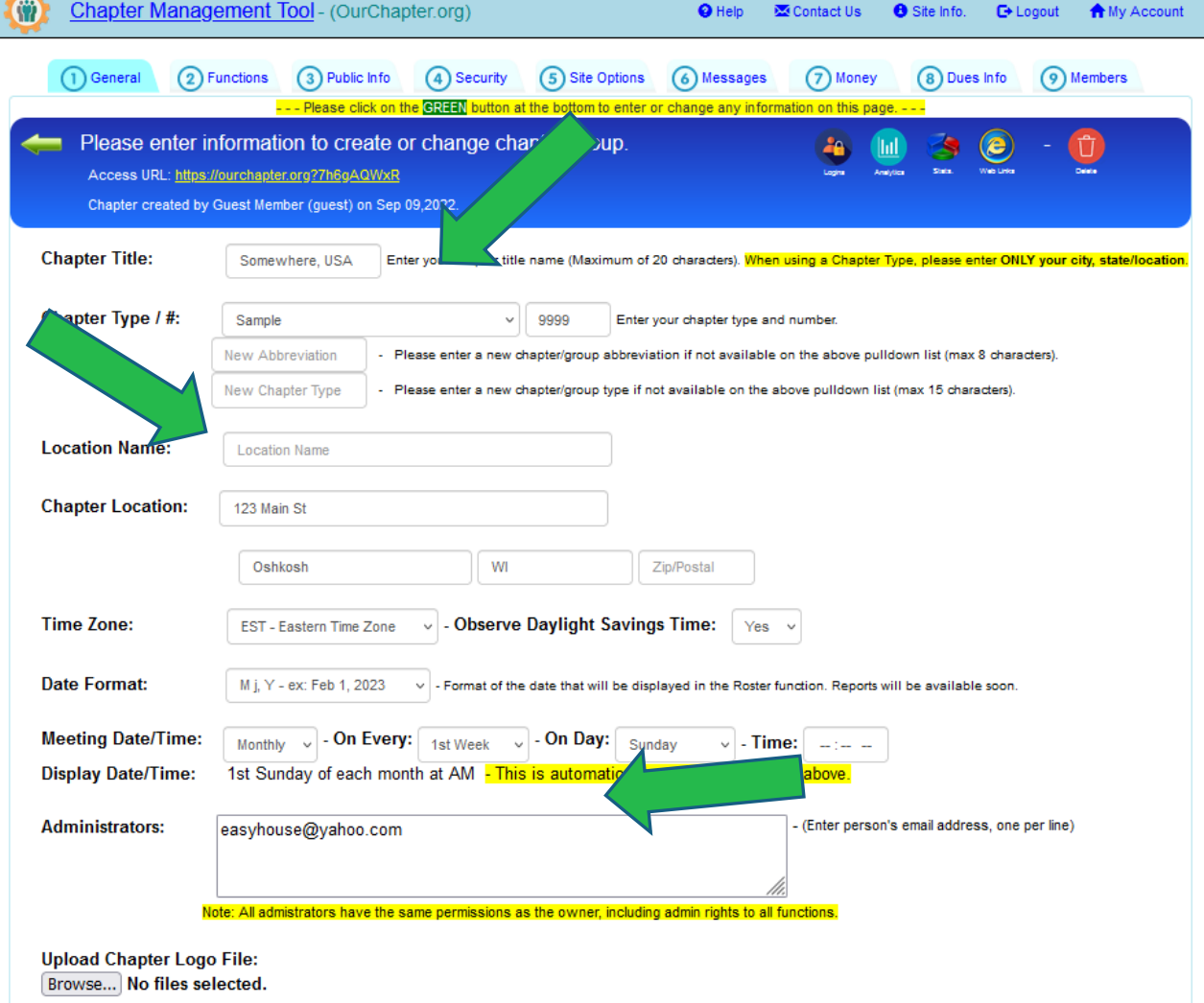

**Continue to Step 2 - Submit** 

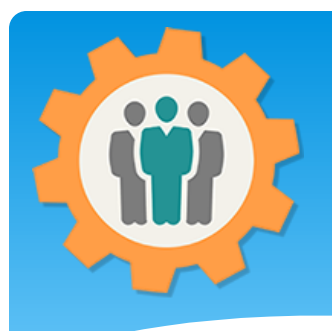

#### Create – Select Functions

**1.** Select the function that your chapter want to use on this website. You can always change these at any time.

**2.** We have not selected the "Sign-In Sheet" and "Forums".

**3.** To save your selections, please click on the "Submit" button at the bottom of each page.

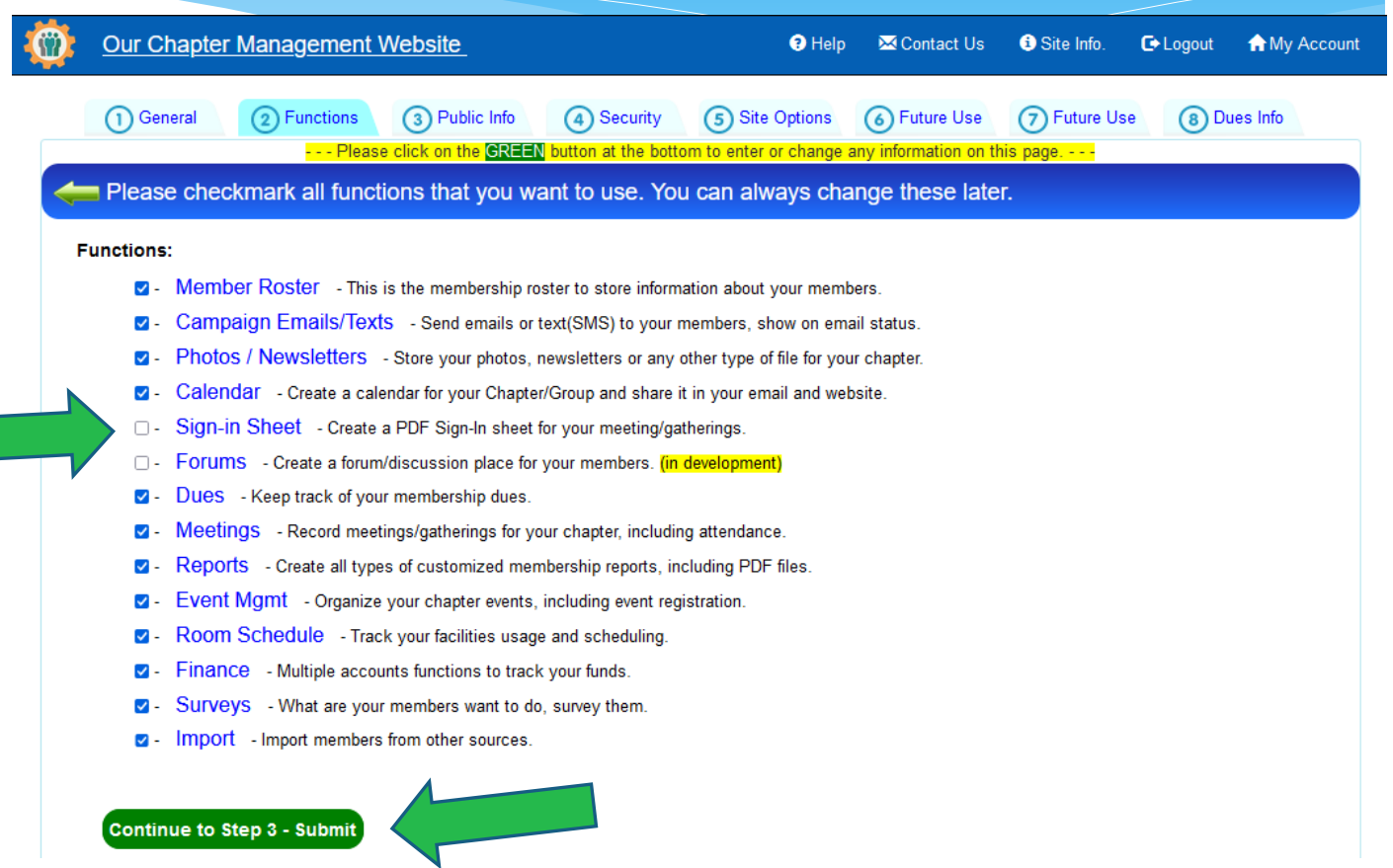

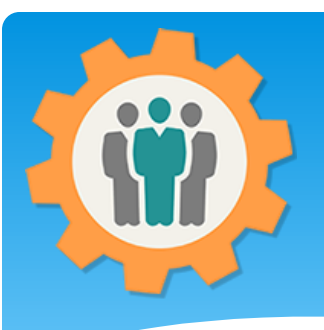

## Create – Public Information

**1.** Select if you want to show public information on our Home Page.

**2.** If you do, please fill out the rest of the form.

**3.** Select the Direct checkbox if you want to go directly to your existing website.

**4.** You can select what information your want after a user click on your Logo on the Home Page.

**Continue to Step 4 - Submit** 

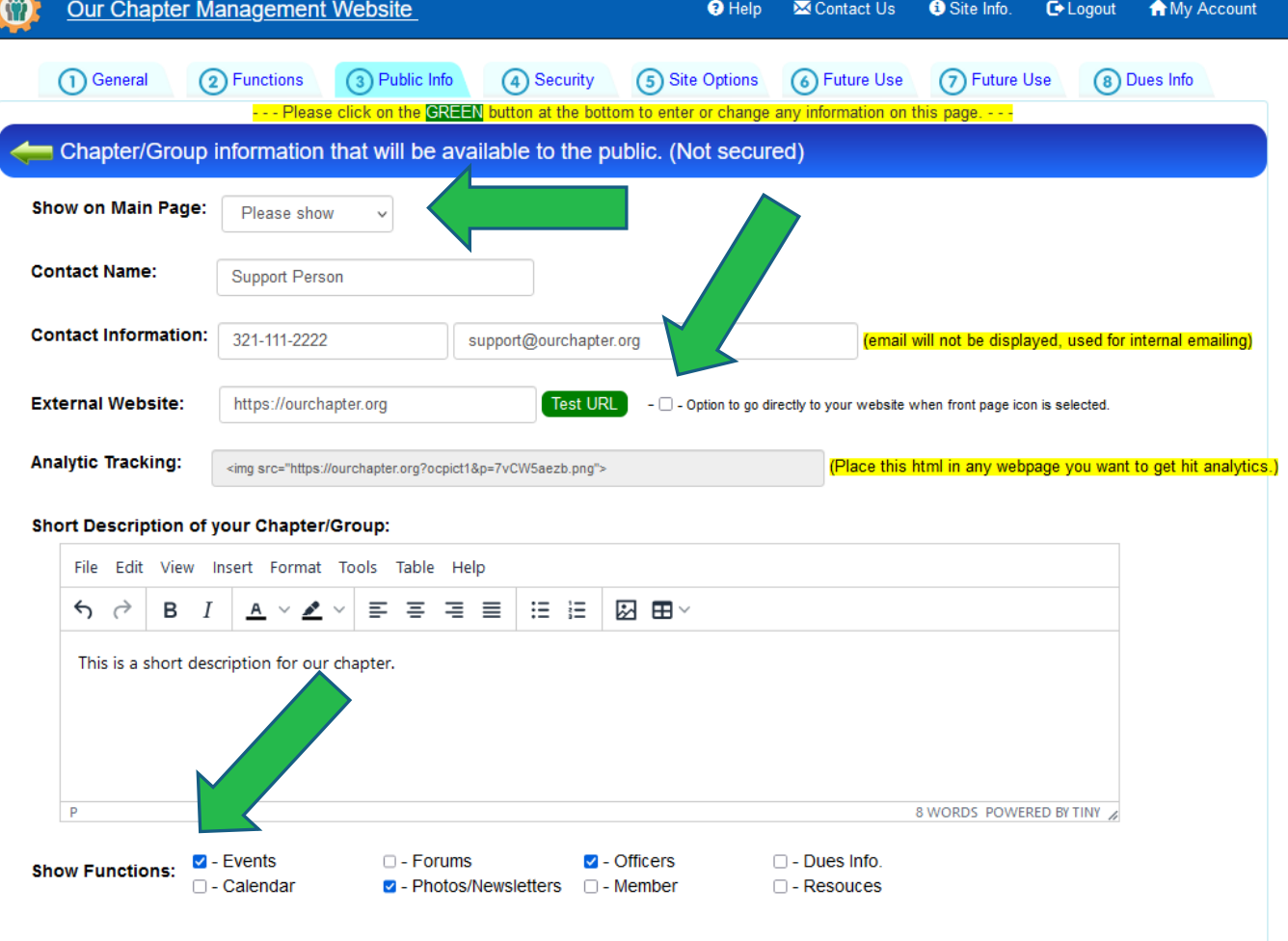

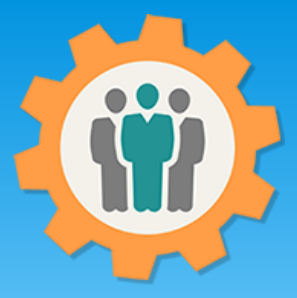

### Create – Security

**1.** For each function, you can select the following permissions for your users.

- Browser Role – Read but no editing.

- Edit Role
- Administrator Role.

**2.** Select the Default Role for each function and/or add individual email for that Role.

**3.** Only functions that were select on the "Function" tab will appear on this page.

**4.** Again, go to the bottom of this page to "Submit" the selections.

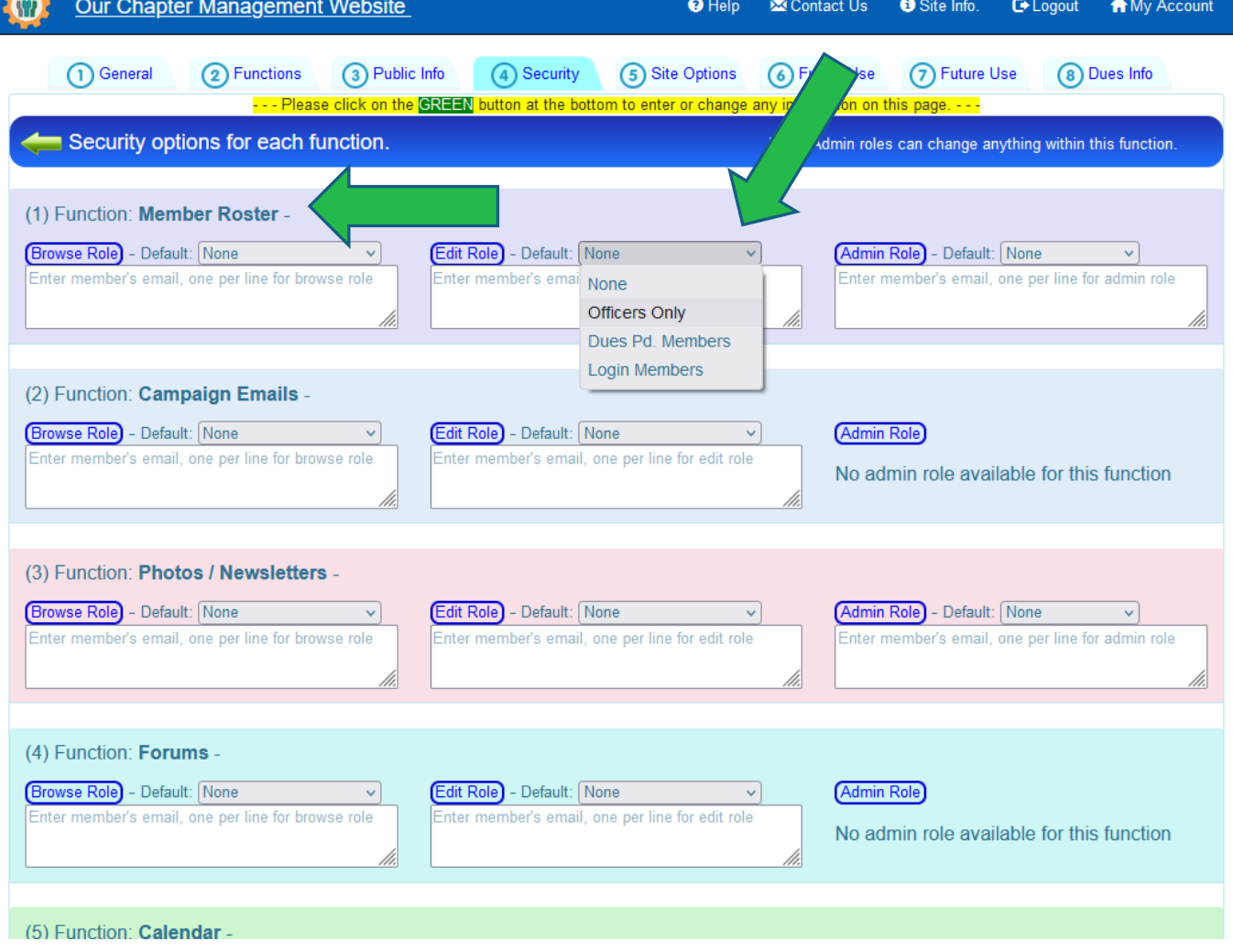

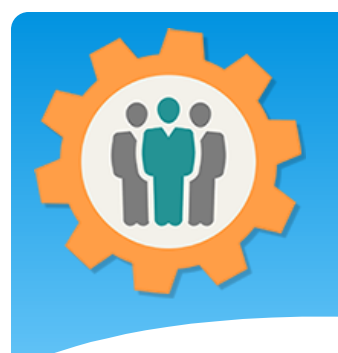

### Create – Site Options

**Our Chapter Management Website O** Help Contact Us **8** Site Info. **C**+ Logout **A** My Account 1 General 2 Functions 3) Public Info 5 Site Options (7) Future Use (8) Dues Info (4) Security (6) Messages -- Please click on the GREEN button at the bottom to enter or change any information on this page. Please select the follow site options. **Chapter Officers:** President **Vice President** Secretary **Treasurer** Additional Officer's Add Officer - Submit - Add additional Officers, please enter the officer name and submit. (19 char, max.) orientation of your want the option to automatically correct the orientation of your pictures? (.jpg and .jpeg pictures only) Auto Rotate: **Fixed Table Headers:** 7 - For the Roster and Dues function, the header will not scroll off the screen, remains fixed. **Delete Prospect Member:** v - This option will automatically delete a member with the membership of "Prospect" after this time. None **Continue to Step 6 - Submit** 

**1.** Additional Chapter Officers can be added. Just type in the new officer title and click "Add Officer – Submit".

**2.** The Fixed Table Headers will keep the table header in view as you scroll for your Roster or Dues functions.

**3.** Select the rest of the fields and Submit.

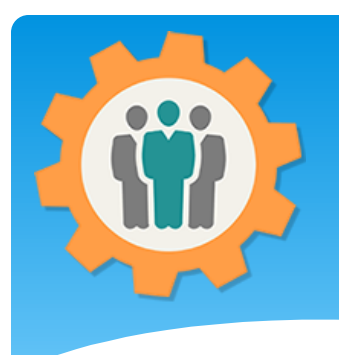

**1.** You can create a custom email message in the "Roster" function. Just enter your message and the "Custom Email" option will appear in the "Send Email" box.

**2.** The options below the line are for the Join membership function only. This is when a new member asks to join your chapter.

**3.** Select the rest of the fields and Submit.

### Create – Message

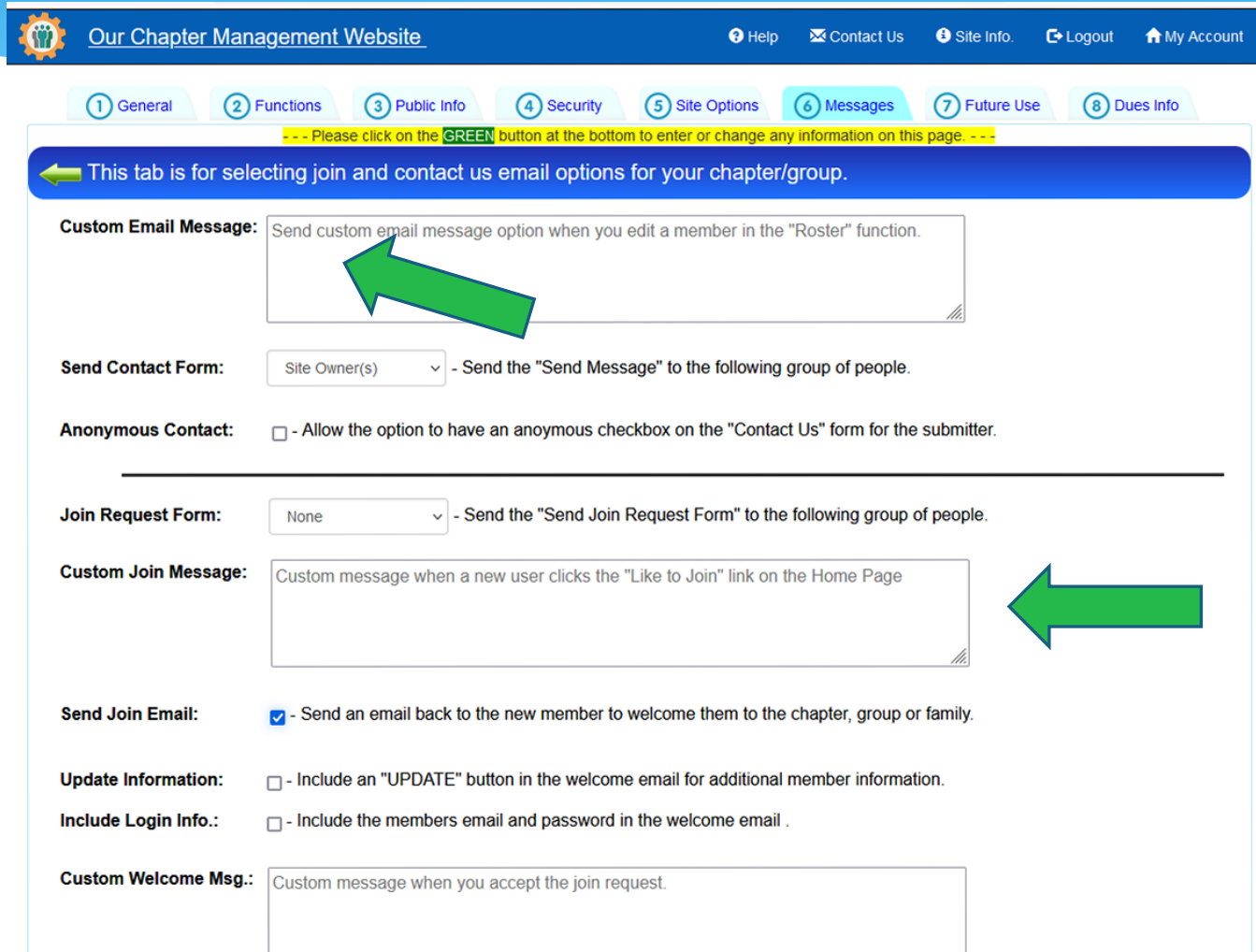

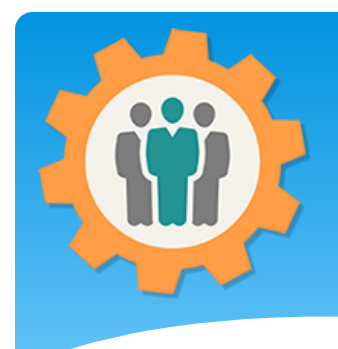

#### Money – Future Use

**1.** This page is for a future function.

Just click on the "Dues Info" tab on the top to bypass this page.

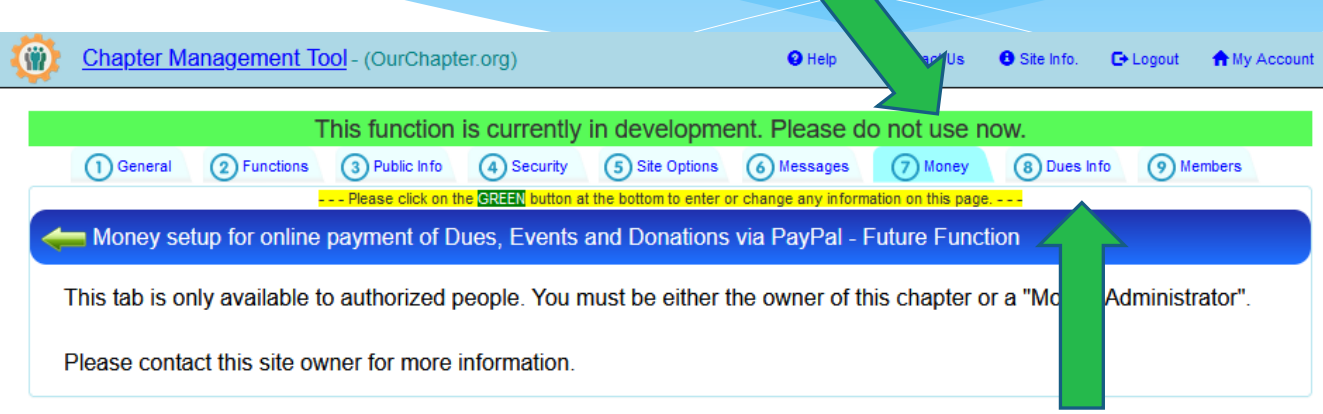

**1.** If you are using the Dues function, please select the yearly dues amount for each type. If you leave them blank, that type will not be displayed.

**2.** Dues Leeway is used for members that are at the later part of your dues cycle.

**3.** If you want "PayPal" as a dues option, check that option.

**4.** See next slide page for additional "PayPal" option.

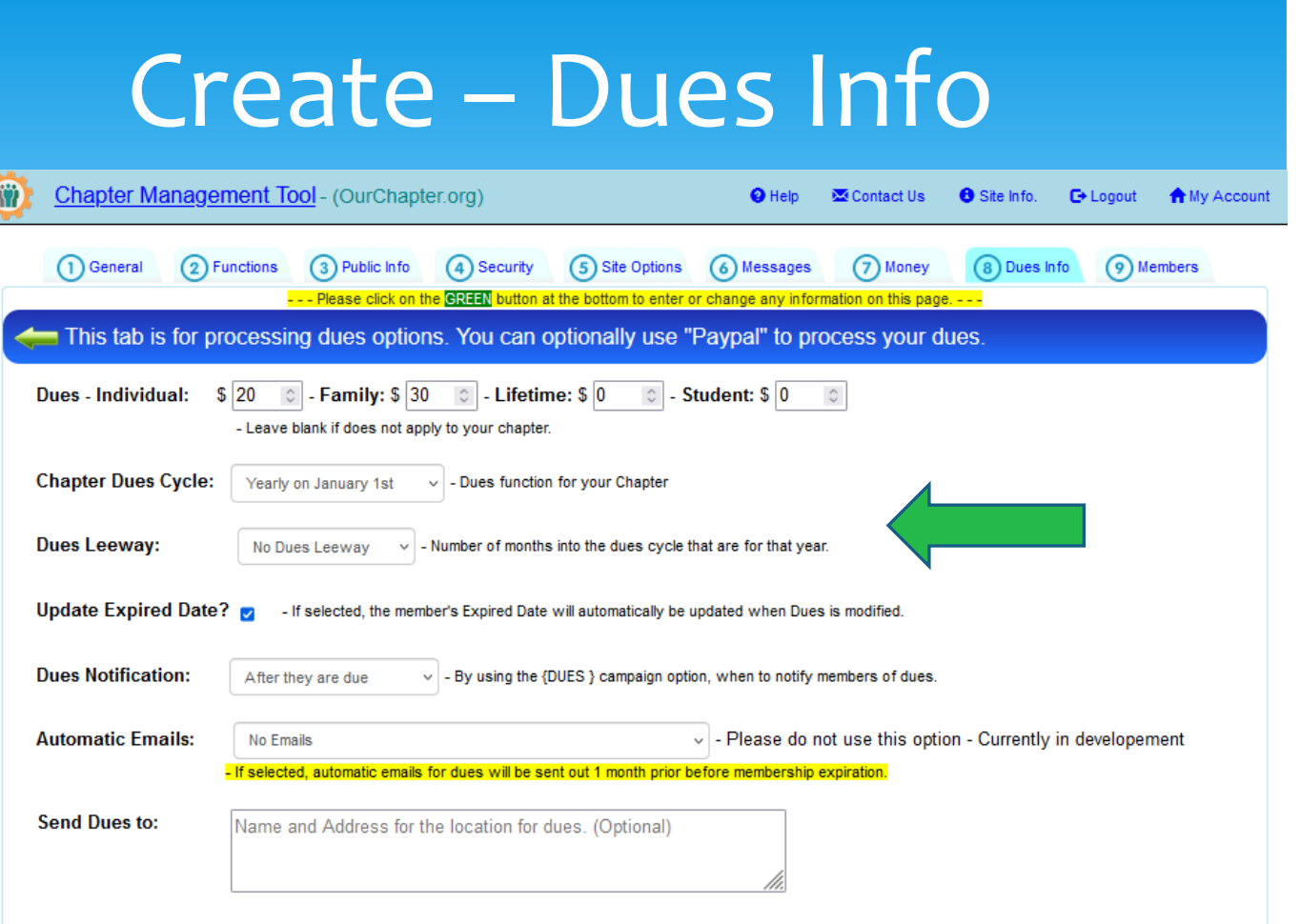

Other Payment Option? 
□ -Apple Pay □ -Google Pay □ -Online □ -PayPal □ -Square □ -Stripe

For payment selection only. This site only support PayPal for actual payments. Please see below.

**Paypal for Dues?** 

Continue to Step 9 - Submit

- If selected, you can enter the PayPal html for a PayPal Payment Button. This method is more manual t

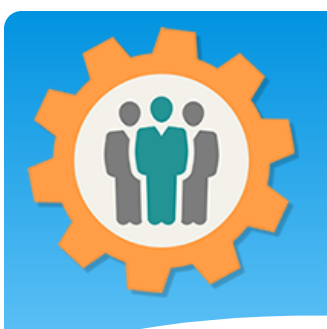

# Create – Dues Info - PayPal

- **1.** If you plan to use PayPal for your Dues, please check the checkbox.
- **2.** Follow the instruction on the PayPal PDF Document to create a PayPal account.
- **3.** To create the PayPal button, use the link "PayPal to create a donation button".
- **4.** Copy and past the button code into the 3. input field.
- **Paypal for Dues?** - If selected, Paypal will be displayed as a payment option for your dues, but you must fill out information below for Paypal funds. Please review our PayPal PDP ment for instructions on how to create a PayPal account and use it with this website. You will need to do the following steps if you want to collect your dues via  $\blacksquare$  PavPal: 1. Copy this URL: https://ourchapter.org?ocppdonate&ch=7h6gAQWxR and paste it where it says within Step 2: Take donor to this URL once they complete dopation, under "Optional Settings" and under "Route donors back to vour site" 2. Go to Paypal to create a donation button 3. When you are finished, scroll down to "Donate Button" and click the "Copy to Clipboard" and past it into this field below. <form action="https://www.paypal.com/cgi-bin/webscr" method="post" target=" top"> <input type="hidden" name="cmd" value=" s-xclick" />
- <input type="hidden" name="hosted button id" value=  $^"$  /> <input type="image" src="https://www.paypalobjects.com/en\_US/i/btn/btn\_donateCC\_LG.gif" border="0" name="submit" title="PayPal - The safer, easier way to pay online!" alt="Donate with PayPal button" /> olf="" horder="0" org="https://ussusparad.com/an\_LIC/i/aer/aiusLaif! width="4" hoisht="4" //

Please see the "Dues" function for additional information on how to use WebLink or email members to collect dues.

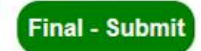

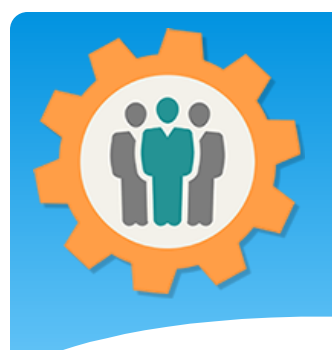

#### Member Options

**1.** Member options will allow "Logged In" members to view personal and chapter information. This information will be displayed on the "My Account" page.

**2.** Each option has a security group to allow only that group to view that options information.

**3.** You can also create a Group for further group customization of members.

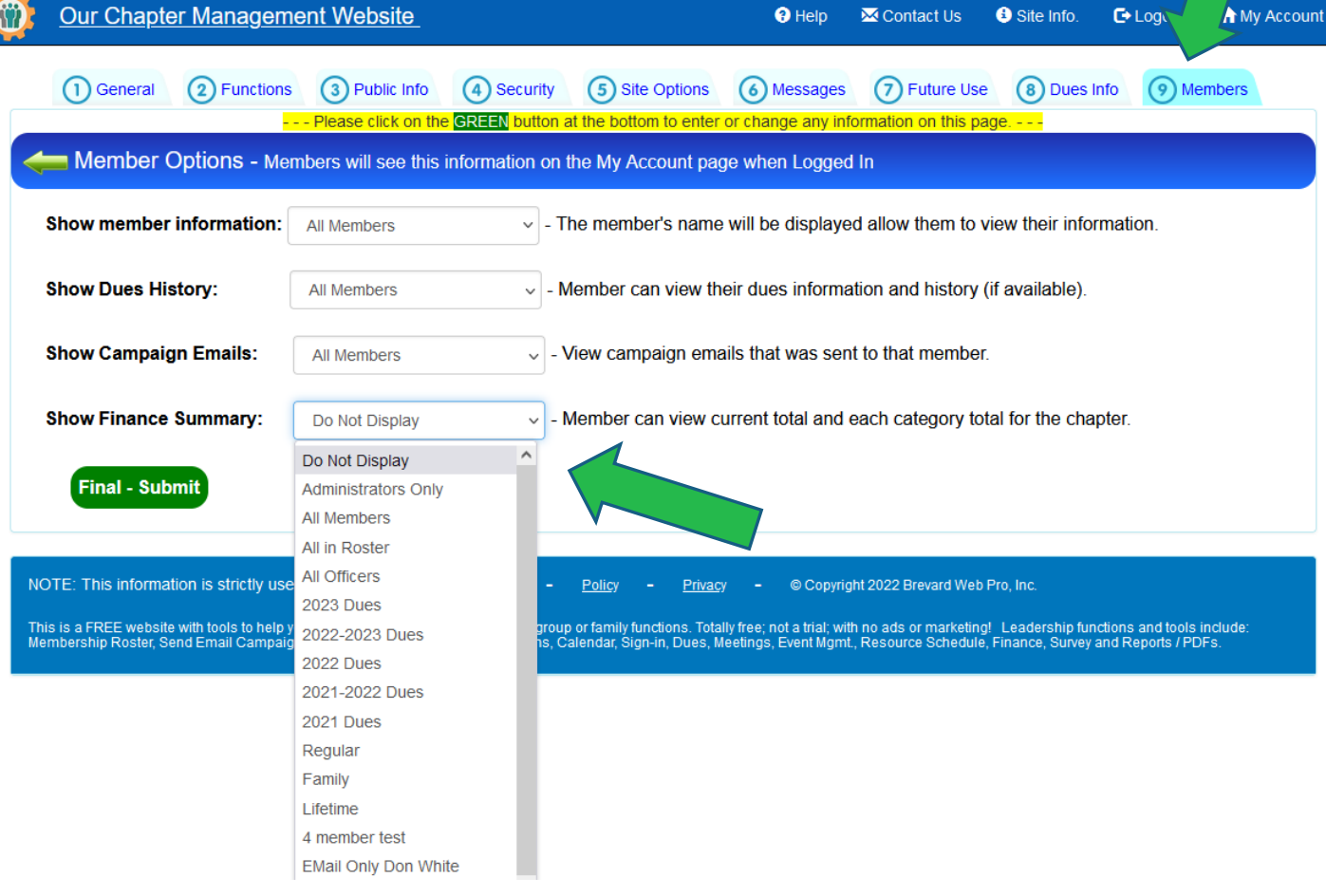

**4.** You can see examples of this in the "Introduction" presentation.

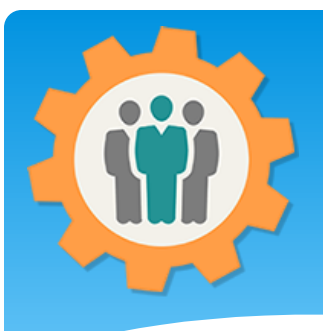

## Chapter created, Options

**1.** Congratulations on your first chapter. Multiple chapters can be created, but are independent from each other..

**2.** Click on the "Show One" link on the right side to only show one chapter at a time.

**3.** Notice that the "Forum" and "Sign-In Sheet" icons are missing for your new "ABC 123" chapter.

**4.** Click on the "Member Roster" or "Import" icon to start adding your members.

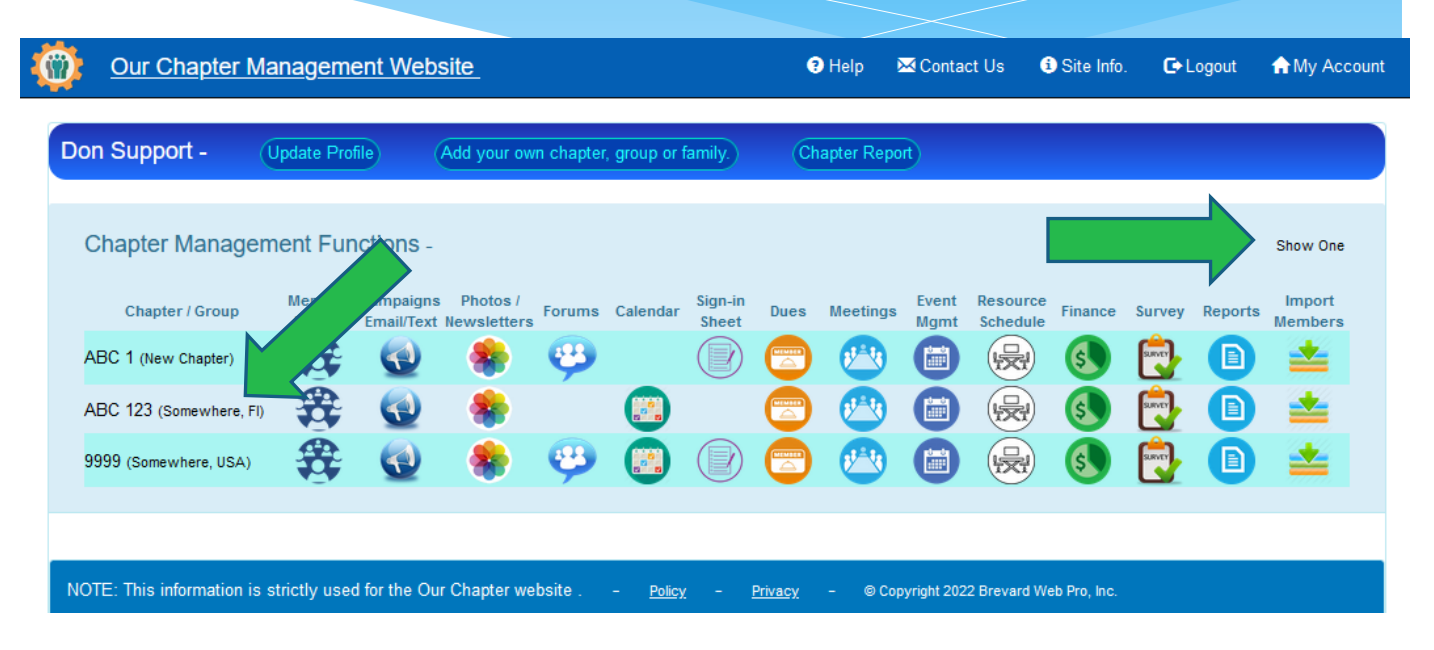

# Intro – Chapter Information

**1.** Chapter Name – Provides the name, location and distance from the website user.

**2.** Information on the Meeting time and location.

**3.** Phone number for the chapter contact is optional.

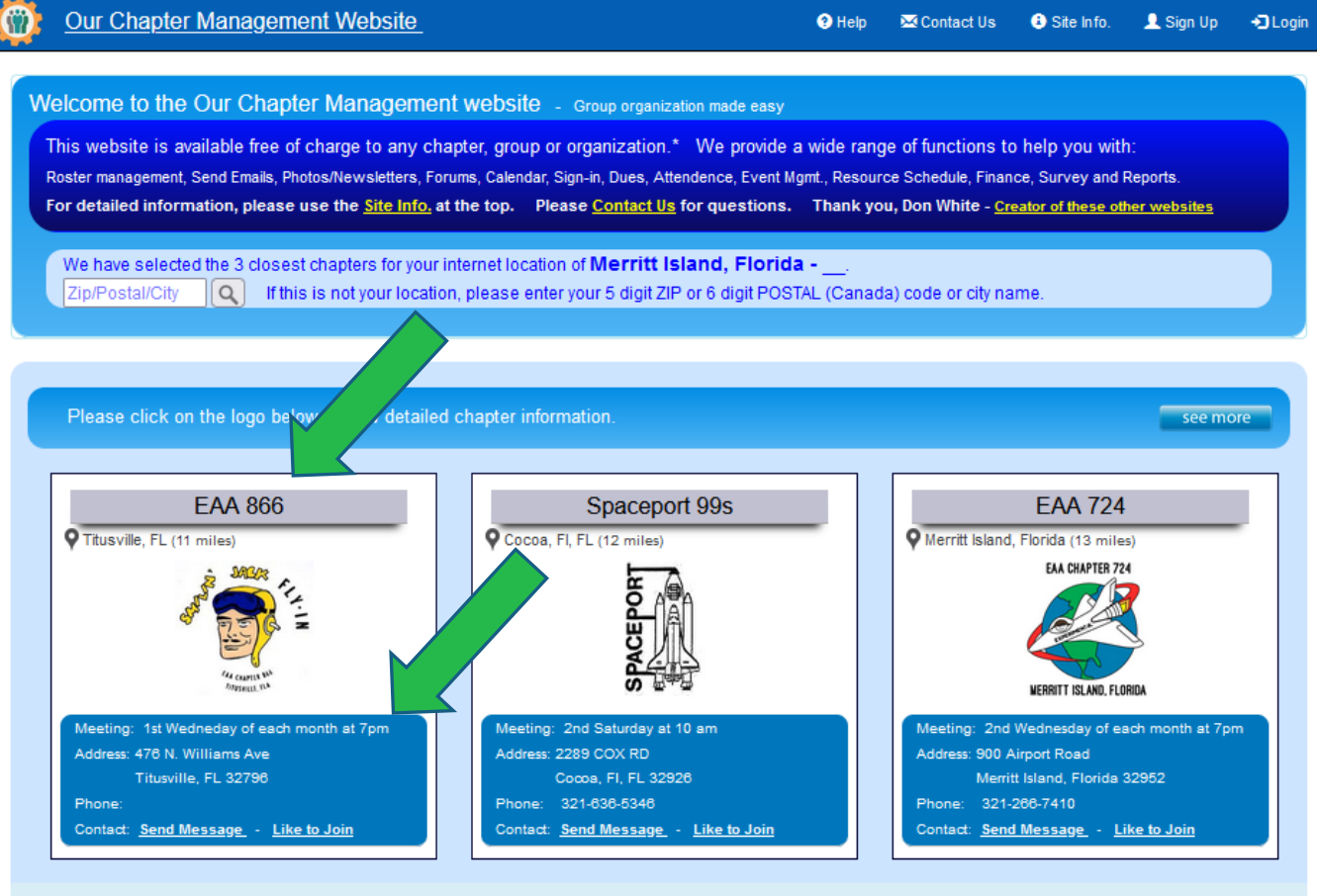

- No chapter events have been found within 100 miles of your city or zip code.

# Intro – Chapter Information

**1.** Chapter Name – Provides the name, location and distance from the website user.

**2.** Information on the Meeting time and location.

**3.** Phone number for the chapter contact is optional.

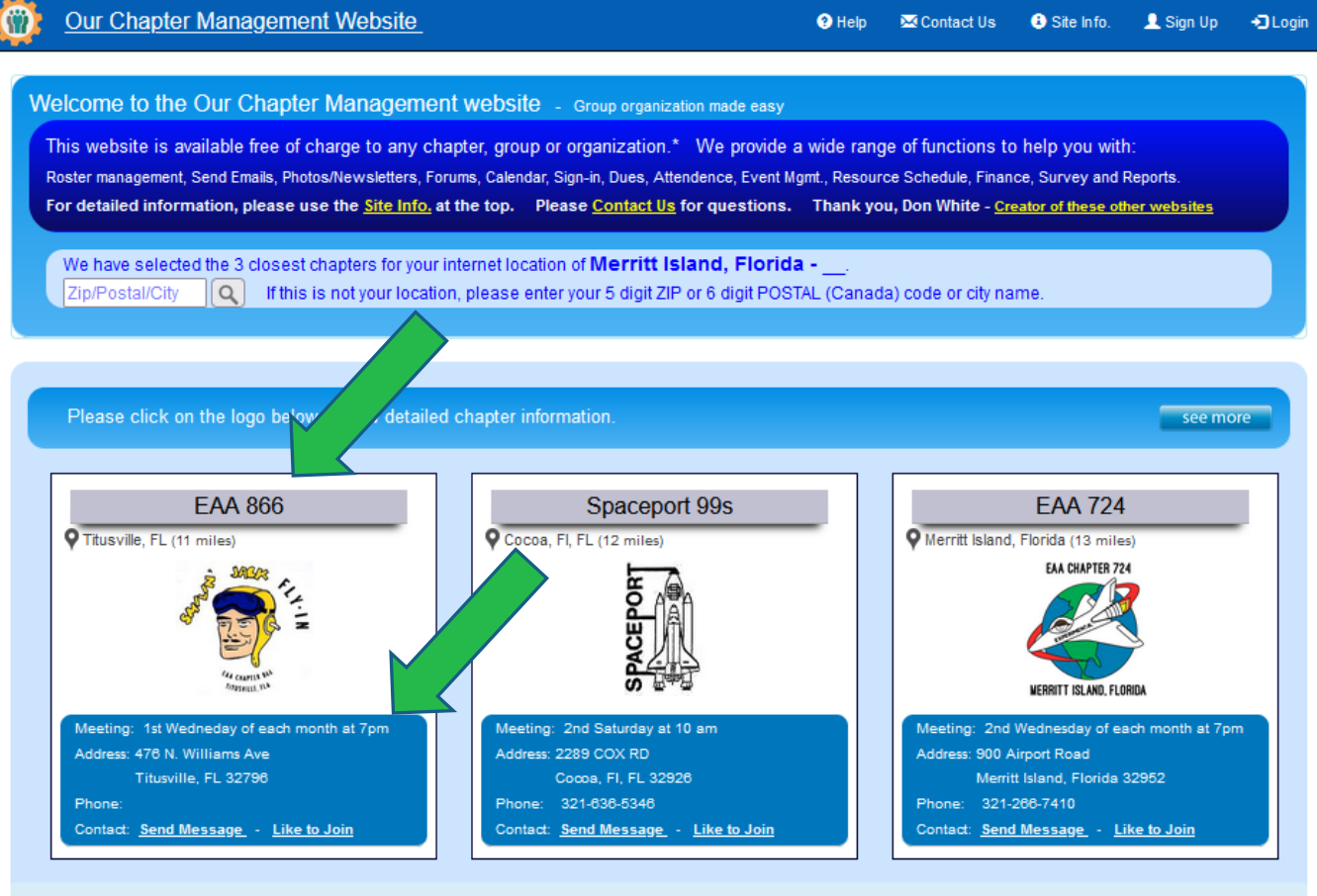

- No chapter events have been found within 100 miles of your city or zip code.

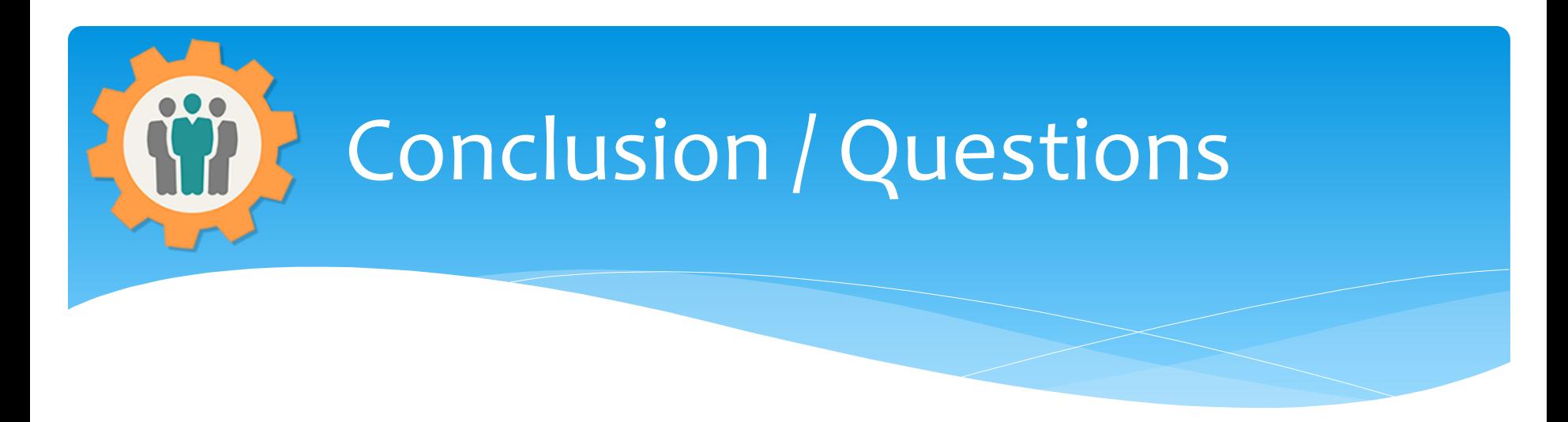

- Questions / Comments: Use the "Contact Us" link
- Best free website for organizations to manage and grow memberships.